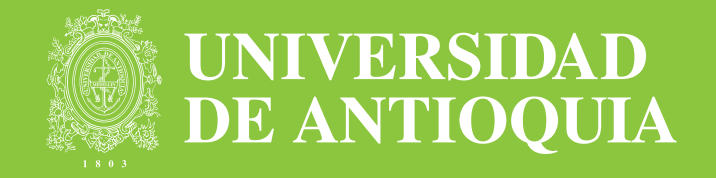

# Cátedra Básica

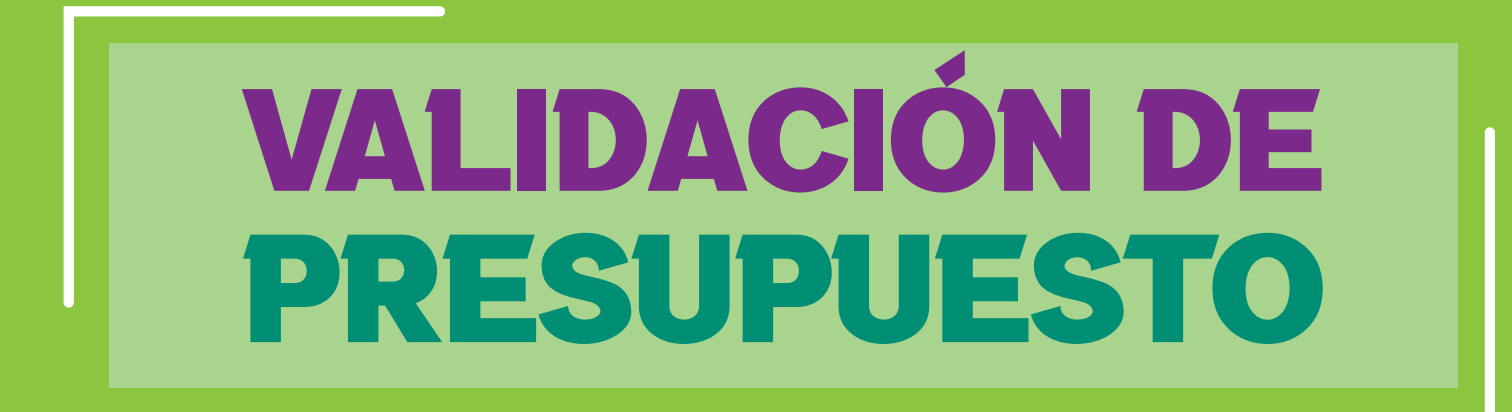

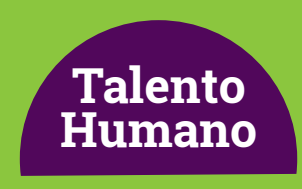

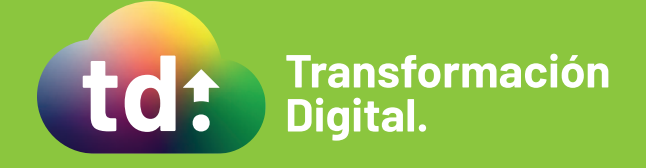

### Cátedra Básica

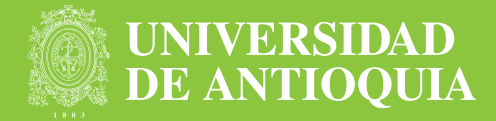

En caso de que el sistema durante la validación encuentre que no hay disponibilidad presupuestal, generará una notificación de error "P" al correo presupuesto@udea.edu.co para el que se realicen los ajustes presupuestales necesarios para la contratación.

1. La persona responsable en presupuesto debe acceder al aplicativo con usuario y contraseña de Portal.

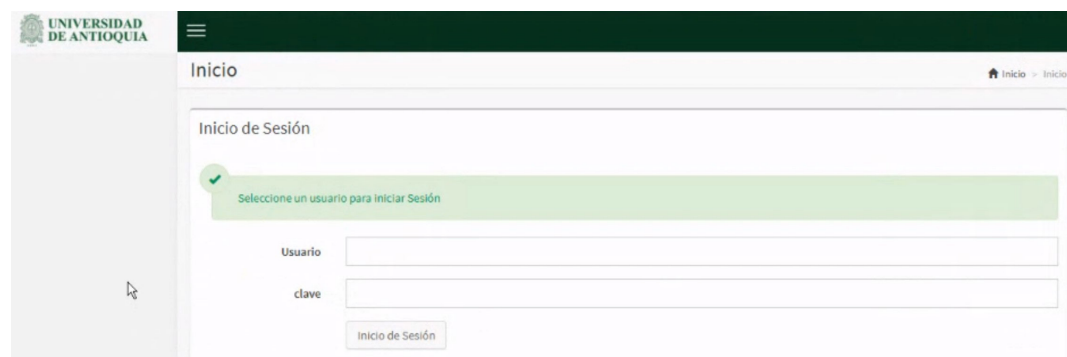

2. El sistema le mostrará una bandeja con la siguiente información:

- Consecutivo del caso
- Número de solicitud
- Nombre completo aspirante
- Número de documento
- Fecha de Inicio de contrato

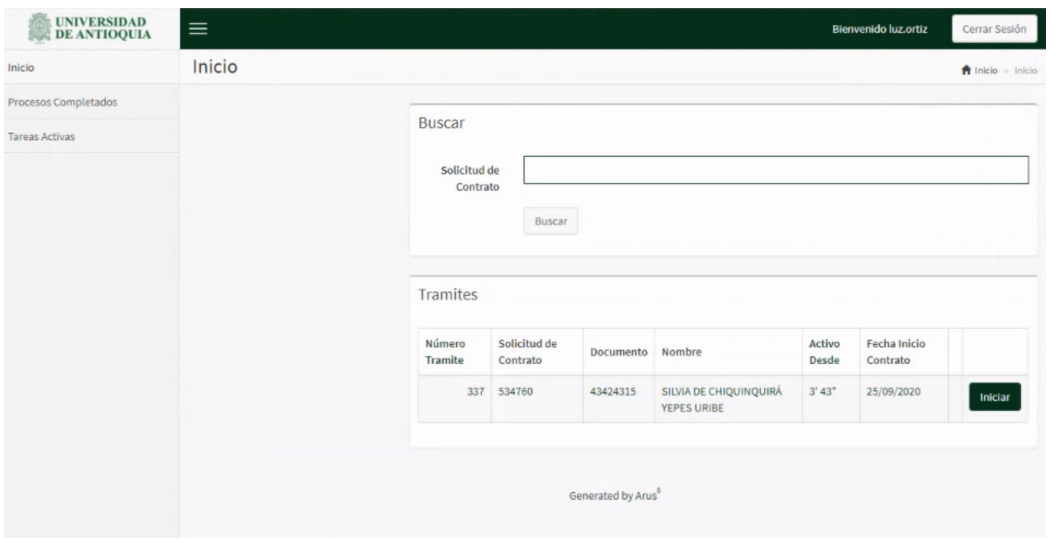

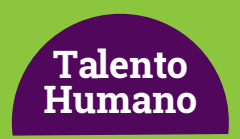

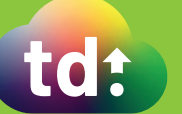

## Cátedra Básica

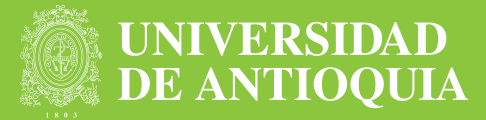

#### 3. Para la gestión del caso se debe hacer clic en el botón Iniciar

Automáticamente el sistema mostrará un formulario con:

- Actividad
- Tipo de documento
- Número de documento
- Fecha de inicio
- Centro
- Nombre Centro
- Nombre Ordenador
- Asignación Presupuesto
- Observación Presupuesto
- Fecha Validación Presupuesto

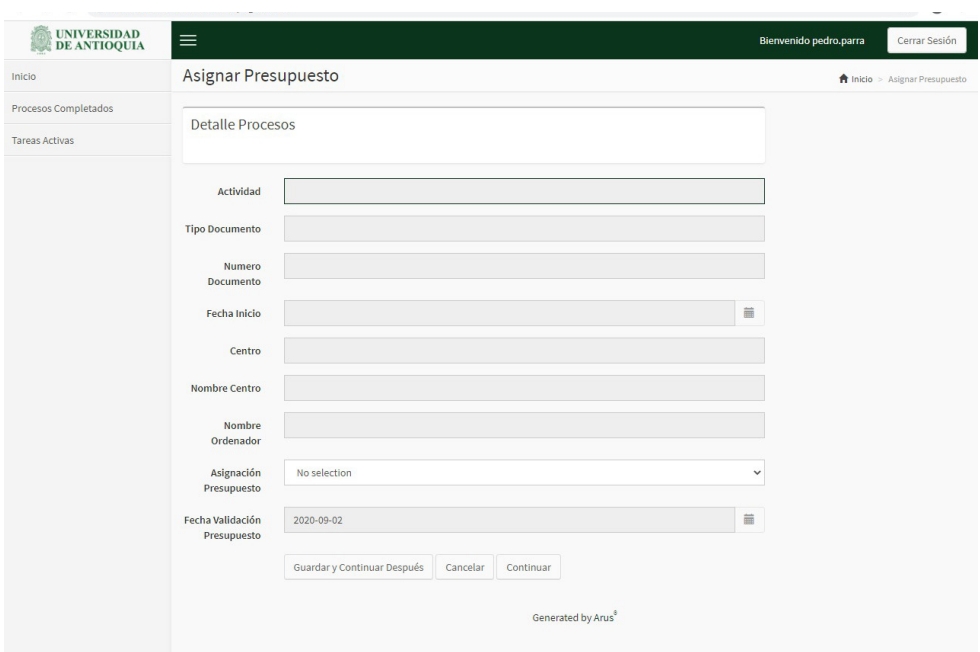

- 4. A continuación, se debe seleccionar en el campo Aprobación si se aprueba o no la solicitud.
- 5. Por último, hacer clic en Continuar.

Nota: En caso de que no se apruebe el sistema procede a cancelarla.

#### Más información vinculaciones@udea.edu.co

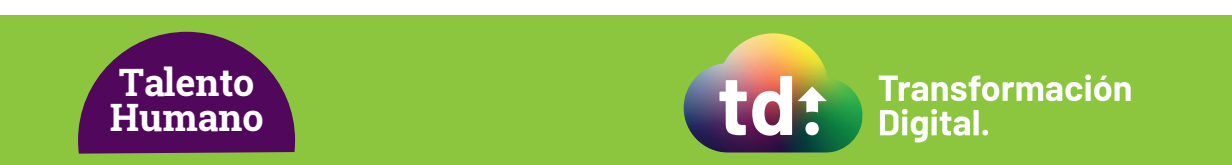